# FREQID - Frequency domain identification toolbox for use with Matlab<sup> $\ddagger$ §</sup>

Raymond A. de Callafon<sup>|</sup> and Paul M.J. Van den Hof

Mechanical Engineering Systems and Control Group Delft University of Technology Mekelweg - CD Delft The Netherlands  $E-mail:$  r.a.decallafon@wbmt.tudelft.nl

Abstract. This paper presents a new MATLAB toolbox, called FREQID. FREQID is an abbreviation of  $\mathbf{F}_{\mathbf{z}}$ (multivariable) discrete or continuous time models on the basis of frequency response data.  $\mu$  from frequency a model is being estimated by applying a  $\mu$  equency weighted curve its procedure on the available frequency response. To simplify the operations involved with choosing frequency dependent weightings, model order selection and model evaluation, freqid is equipped with a Graphical User Interface gui The usage of the gui and the way in which models can be estimated within FREQID is the core of this paper.

Keywords system identi-cation frequency domain multivariable systems curve -tting

### $\mathbf{1}$

The availability of measured frequency responses as a commencement to estimate linear models has gained considerable attention in the research on sys that estimating a model on the basis of a frequency response has several advantages compared to a time domain approach, see e.g. Ljung (1993) or Pintelon et al additionally many engineers have a state and additionally many engineers have a state and additionally m strong inclination towards a frequency domain re lated identi-cation procedure as the shape or quality of the model can be influenced directly in the frequency domain by the usage of so-called frequency dependent weightings

This paper describes the usage of FREQID, a toolbox for use with Mattemb (version file) for perform ing identi-cation on the basis of frequency response measurements. FREQID is an abbreviation of FRE-Quency domain IDenti-cation which is supposed to cover the main purpose of this software: it can handle the estimation of both discrete and continuous time (multivariable) models on the basis of a frequency response in which the frequency vector can be arbitrarily spaced

Estimating a model in FREQID is done by a curve -tting procedure In such a procedure a model is being estimated by -tting the frequency response of the model on a measured frequency response with the curve - the curve of the second and provided the curve of the curve of the curve of the curve of the c weighting can be used to emphasize specific parts of the frequency response, so as to influence the quality or "shape" of the model being estimated.

Compared to the frequency domain identifcation toolbox of Kollar (100 I), Thingip Toodbob Boldi, On frequency response curve and the operations of the operations of the operations of the operations of the operations of the operations of the operations of the operations of the operations of the operations of the operation erations involved with the estimation and validation of a model, FREQID is equipped with a Graphical User Interface (GUI). This GUI is meant to simplify both the manipulation of frequency domain measurements, the shaping of frequency dependent weightings and the model order selection during the estimation of a model. Furthermore, the GUI serves as a bookkeeper of the models being estimated and enables the user to validate and compare various

 $MATLAB$  is a registered trademark of the MathWorks, Inc.  $$The software described in this paper is available through$ anonymous ftp at: ftp=mesc.wbmt.tudelft.hl. directory

<sup>-</sup>pub-matlab-freqid The work of Raymond de Callafon is sponsored by theDutch Institute of Systems and Control (DISC)

models relatively easily As the gui is designed to be user friendly, most of the information described in this paper is apparent from the GUI of FREQID. By pushing the various help-buttons present in the gui of frequest additional information is displayed. Therefore, this paper will only focus on the main elements present in the GUI of FREQID.

For notational convenience and reasons of clarity different fonts are used to indicate different objects in this paper. Text in various windows of the GUI of freqid like titles and text on buttons are typeset in this font Names of - les or directories commands to - les or directories commands to - les or directories comm be typed and editable text in the GUI of FREQID are typeset in this font. Finally, most abbreviations will be typeset IN THIS FONT. In this way, the difference between freqid in a title, the command freqid to be typed and FREQID as an abbreviation will be unambiguous

First in section 2, the main window of FREQID will be discussed. This section also shows the possibilities and bookkeeping facilities of the main window and how frequency responses (the data) and models can be imported. Section 3 describes the possibility to estimate a model on the basis of a frequency response using the GUI of FREQID. Subsequently, section presents the available procedures to evalu ate the models being estimated. Finally, the paper is ended by a short summary

## 2 The main window

#### 2.1 **Overview**

If the FREQID toolbox has been installed properly, typing the command

#### >> freqid

in the MATLAB command window, will invoke the gui of frequent first a small message window will be opened, that contains information on FREQID and the authors who wrote the software. By clicking the continue-button, the main window of FREQID will be opened. This main window is depicted in Figure 1 and consists of the following distinguishable parts

- At the top of the window a menu bar can be found. Via the options on the menu bar, session -les can be loaded or saved dierent Matlab windows can be accessed and the layout of the freqid windows can be modi-ed
- At the left top part of the window one can -nd the Data Board. This is used to store and manipulate the frequency domain measurements and/or frequency dependent weights used for estimating a model It also contains a data popup menu

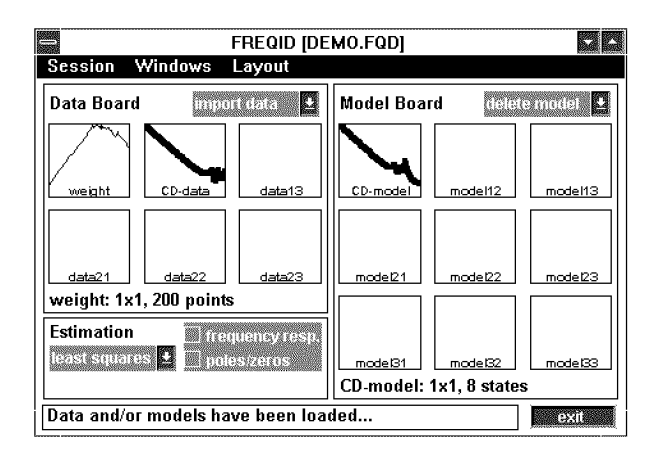

Fig. 1: Main window of FREQID

- The right part of the window contains the Model Board. Similar to the Data Board, this is used to store and manipulate models and con tains a model-popup menu.
- The left bottom part of the main window is re served for Estimation (and evaluation) of mod- $_{\rm els}$
- Finally, at the bottom of the window the status line is displayed. This is used to display all kinds of messages to the user. In Figure 1 the user is not the fact that Data and Data and Data and Data and Data and Data and Data and Data and Data and models have been loaded just after a session -le called DEMOFQD was loaded

A more detailed description on importing data window of FREQID can be found in the following sections

#### 2.2 Importing data

The starting point for estimating models within freqid is the availability of a frequency response that needs to be - the Data subsequently the Data subsequently the Data subsequently the Data subsequently the Data subsequently the Data subsequently the Data subsequently the Data subsequently the Data subsequently the Board can be used to store and manipulate the fre quency response and/or frequency domain weights used for estimating a model. For this purposes, a add a popular menu and specific menu and specific process ing wing a mily mit manual sinum and part place. depicted in Figure 1.

Frequency responses (or frequency dependent weightings, can be imported from a nic or from the mirr lab workspace onto the Data Board in three dier ent formats:

 $\mathcal{M}^{\text{max}}$  matrix  $\mathcal{M}^{\text{max}}$  tools in such a MultiVarian such a MultiVarian such a MultiVarian such a MultiVarian such a MultiVarian such a MultiVarian such a MultiVarian such a MultiVarian such a MultiVarian such able Frequency Response (MVFR) matrix, a

frequency domain measurement (single- or multivariable) is stacked columnwise for each frequency point separately The frequency vector (always in  $\lceil rad/s \rceil$ ) corresponding to it, must be specialized separately This format is also supported separately This format is also supported supported supported in ported by the Multivariable Frequency Domain (MFD) toolbox, (Maciejowski, 1990).

- FREQFUNC matrix -IDENT tools This is a for mat to store frequency domain data supported by the System Identi-cation ToolBox SITB  $(Ljung, 1995)$ . Such a matrix already contains the corresponding frequency vector
- Varying matrix -MU tools This is the format supported by the  $\mu$ -analysis and synthesis toolbox, (Balas *et al.*, 1995). Such a matrix already contains the frequency vector

To import frequency responses on the Data Board the import data option of the data-popup menu can be used. Invoking this menu option yields the window depicted in Figure 2. From Figure 2 the three

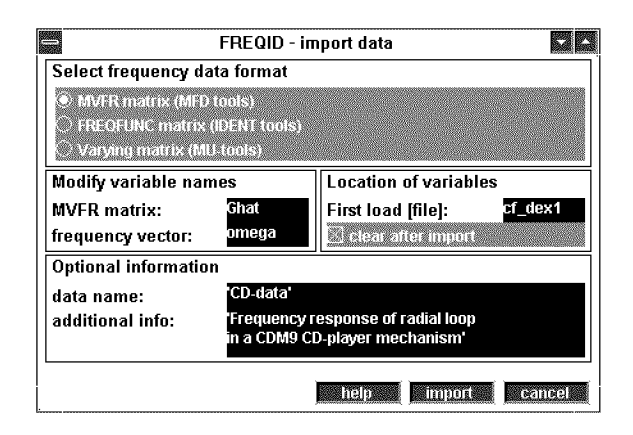

Fig. 2: Import data window.

different formats discussed above can be recognized. whereas for bookkeeping purposes, the name of the data and some additional information can be speci

### 2.3 Obtaining models

Quite similar to the Data Board, the Model Board has been de-ned on the main window of freqid Importing a model on the Model Board can be done by estimating a model on the basis of a frequency response available on the Data Board. However, the discussion of this option is postponed until section 3. Additionally a model can be imported by the im port model option of the model-popup menu. Invoking this menu option yields the window depicted in Figure 3. Three different formats are supported to

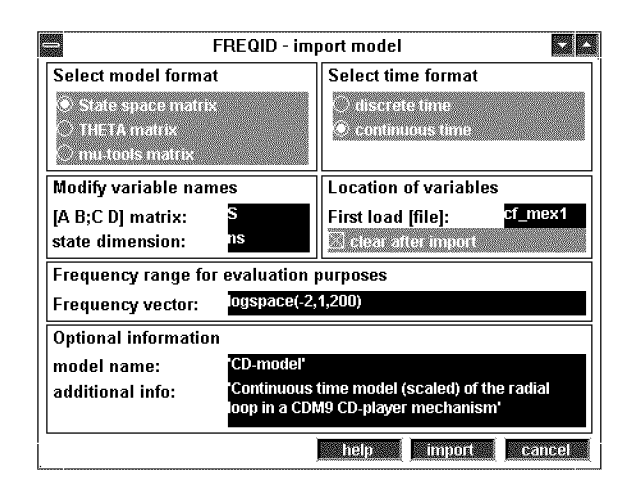

Fig. 3: Import model window.

import a model (discrete or continuous time) from a -le or the Matlab workspace onto the Model Board of FREQID:

- State space matrix In this format the state space matrices  $A$ ,  $B$ ,  $C$  and  $D$  of a model (single- or multivariable) are stacked in a system matrix S-A BC D In order to be able to reextract the state space, the size of the matrix A (state space dimension) must be given too.
- THETA matrix This is a format to store a model as supported by the System Identi-ca tion toolbox,  $(Ljung, 1995)$ .
- $\bullet$  mu-tools matrix. This is the format supported by the  $\mu$ -analysis and synthesis toolbox, (Balas  $et \ al., 1995).$

To import a model, a frequency vector must be added in order to evaluate the frequency response of the model. Finally, the name of the model and some additional information can be specified as a specific can be specified as a specific can be specified as a specified set of the specified set of the specified set of the specified set of the specified set of the specified keeping purposes, see also Figure 3.

#### 2.4 Mouse actions

Once some frequency response (data) or a model has been loaded successfully, it will appear as an icon in one of the boxes present in the main window de picted in Figure 1. This icon is formed by plotting the Bode amplitude diagram of the -rst element of the (multivariable) frequency response of either the data or the model. The icon can now be selected simply by clicking on the corresponding box If the icon has been selected, a fat line will be drawn in the corresponding box, see e.g. the second box in Figure 1. Information on the icon can also be accessed by a simple click on the name By a simple drag  $\&$  drop action, an icon can also be copied.

#### -Estimating a model

The estimation of a model is done by performing a curve - t on a frequency response available on a frequency response available on a frequency response available o the main window of FREQID. Depending on the parametrization of the model the curve -tting gen erally involves a non-linear optimization that needs  $t$ olved Currently two dierent curve  $\mathbf{C}$ routines are implemented within FREQID. These routines are available by invoking the estimation popup menu present in the main window of FREqid A short summary of the two methods is listed below

#### least squares estimation

The least-squares estimation routine implemented aims to minimize the 2-norm of a (weighted) difference between the frequency response of the model and the data. A frequency dependent weighting is a so-called Schur-weighting in which the weighting is speci-ed for each transfer function sepa rately. The (multivariable) model is parametrized by either a left or right Matrix Fraction De scription (MFD), which reduces to a simple numerator/denominator representation for estimating scalar models For a more detailed discussion on the procedure, one is referred to de Callafon  $et$   $al$ .  $(1996).$ 

### maximum amplitude

The maximum amplitude routine implemented aims at minimizing the (weighted) maximum difference between the frequency response of the model and the data, element wise. Again the ed for each transfer function  $\mathbf{e}$ tion separately. The (multivariable) model is parametrized by a combined diagonal left and right Matrix Fraction Description (MFD), which reduces to a simple numerator/denominator representation for estimating scalar models.  $For$ a more detailed discussion on the procedure one is referred to Hakvoort and Van den Hof 

For both the methods discussed above, an iteration based on the Sanathanan-Koerner procedure (Sanathanan and Koerner, 1963) is used to tackle the non-linear minimization involved. Although there is no direct guarantee of convergence, the method generaly leeds to usefull models Further more it is reasonably fast and due to the subsequent convex optimization steps it supports the estima tion of relatively high order models The proce dure to estimate a model using the GUI of FREQID is nearly the same for both methods. Furthermore, the least squares estimation routine is included in freqid whereas for the maximum amplitude cri

terion the installation of the MATLAB optimization toolbox, version  $1.0c$ , is a prerequisite (Hakvoort, Therefore only the least squares estimation on  $\mathcal{A}$  so the least squares estimation on  $\mathcal{A}$ routine will be illustrated here.

#### 3.1 Least squares estimation

Once data has been loaded and selected, invoking the least squares option from the estimation-popup menu in the main window of FREQID will present the least squares estimation window on the screen  $\mathbf{A}$ In the least squares estimation algorithm, a multi-

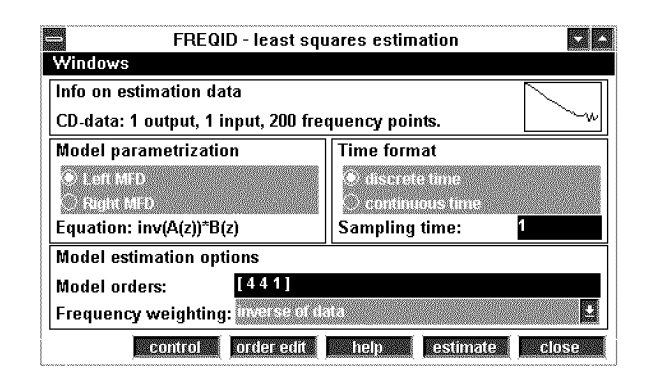

Fig Least squares estimation window

variable model is parametrized by a Matrix Fraction Description (MFD), using the inverse of a square and monic A-polynomial and a  $B$ -polynomial. Before starting up the estimation of a model, the user can specify the time format (discrete or continuous time) and the parametrization of the model (left or right MFD). For the left MFD, the inverse of the monic  $A$ -polynomial appears at the output of the model, whereas for the right MFD, the inverse appears at the input. For a scalar system, both parametrizations are the same and reflect an ordinary numer $ator/denominator$  parametrization. Subsequently, the model orders or number of parameters to be es timated can be speci-ed for which a separate order editor is available

Finally, the weighting to be used during the estimathe model can be specified can be specified can be specified can be specified can be specified can be specified can be specified can be specified can be specified can be specified can be specified can be specified can be the frequency weighting-popup menu. Default, the weighting is chosen to be the inverse of the data so as to minimize a relative error instead of an ab solute error. Additional choices include none (unit weighting to minimize an unweighted, absolute error) or advanced. The advanced weighting option enables the user to load and/or modify frequency domain weightings relatively easily One is referred to section 3.2 for a more detailed discussion on the usage of advanced weightings

A simple click on the estimate button will start the  $\mathcal{L}$  the iteration  $\mathcal{L}$ frequency response is displayed in the MATLAB command window. Some options associated with the Sanathanan-Koerner iteration are available under a control but the minimization see also Figure 2014. The minimization see also Figure 2014 the minimization of th tion has been completed successfully, the model can be imported on the Model Board. Before importing the model, options associated to the frequency range for evaluation purposes, the name of the model and the additional information on the model being esti

### 3.2 Advanced weightings

The weighting used in the least squares estimation can be any frequency dependent weighting, having the same size as the frequency response used for curve -tting It is applied element wise in case of multivariable frequency response The gui of freqid allows the import andor modi-cation of a weighting relatively easily by opening a weighting window, in which each element of a (multivariable) weighting can be edited

The weighting window can be opened by select ing the advanced weighting option in the frequency weighting the contract in Figure 1. The contract in Figure 2. The contract in Figure 2. The contract in Figure weighting window will start up with the *default* weighting: inverse of data, so as to minimize relative errors during curve fitting. However, any weighting can be imported and edited elementwise in the weighting window A snap shot of the weighting window for editing an element is depicted in Figure 5. The vertical dashed-dotted lines in

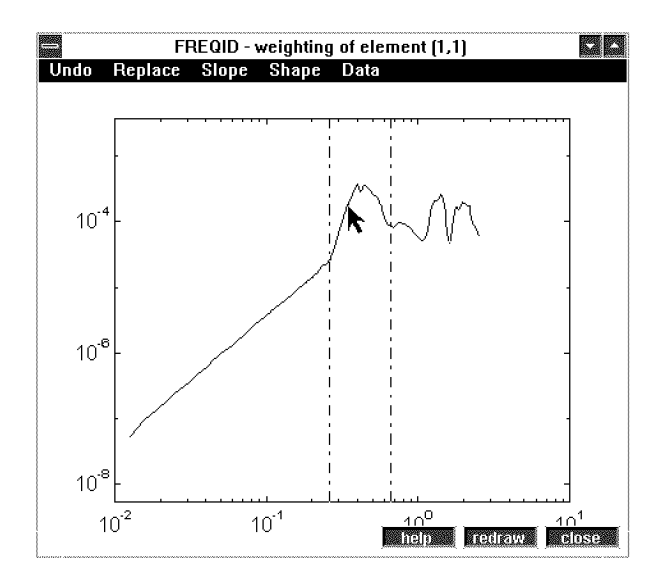

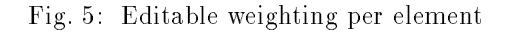

Figure 5 are used to select the frequency range to

be edited for the special control of the special control of the special control of the special control of these lines can be easily control of the special control of the special control of the special control of the specia be moved by a simple drag  $\&$  drop mouse action. The different options on the menu bar of the window depicted in Figure 5 can be used to modify the weight. In this way, the frequency weighting can for example be smoothed, integrated and differentiated. Additionally, the weighting between the two vertical dashdotted lines can also be modi-ed by a drag  $\&$  drop mouse action, as indicated in Figure 5. The shape of the weighting caused by this drag  $\&$ drop action can be influenced by the different options available under the Shape option on the menu bar. In this way, FREQID offers the possibility to tune the frequency dependent weighting in a very flexible way.

#### $\overline{4}$ Evaluation of models

As a -nal step in estimating models the possibility to evaluate a model on the basis of its frequency re sponse or pole/zero plot is available within  $F_{R}EqID$ . This can be done by using either the frequency resp or the poles/zeros check-boxes available in the main window of FREQID, see Figure 1. Turning the frequency resp. check-box on, will open the frequency response window, as depicted in Figure 6. The fre-

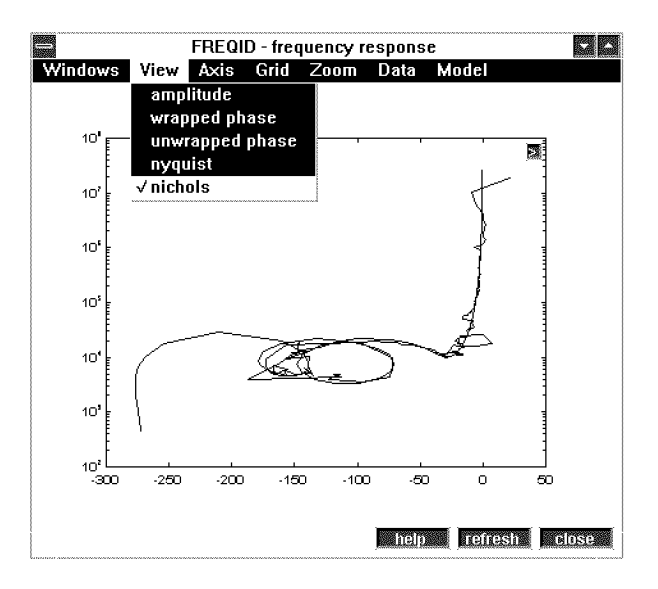

Fig. 6: Frequency response window

quency response window enables the user to view and compare both the measured frequency response and the frequency response of different models in various ways, as indicated by Figure 6. The menu balk offers the possibility to change the axis, add a grid, enable zooming and to plot various measured frequency responses (data) and/or model frequency responses in the same plot

Next to the frequency domain evaluation of the model, the poles and zeros of the models being estimated can be computed. Turning the poles/zero  $check-box$  on in the main window of  $FREGID$ , will open the poles/zero window, as depicted in Figure 7. In Figure 7, poles of a model are indicated

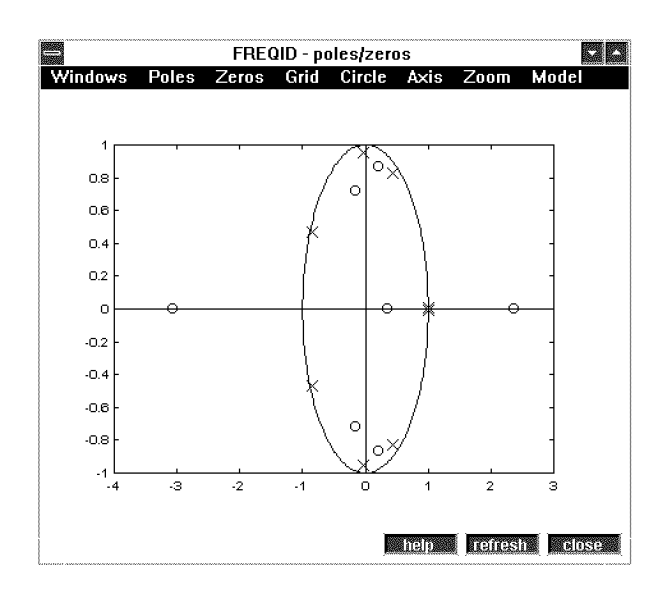

Fig. 7: poles and zeros window

by crosses, whereas zeros are plotted by circles. The pole/zero window enables the user to compare the poles and zeros of different models being estimated. For discrete time models a unit circle is displayed to evaluate stability conditions The menu balk of fers the possibility to toggle pole and/or zero location plot, add a grid, toggle unit circle plot, toggle real/imaginary axis plot, enable zooming and to plot poles/zero locations of different models. As a nal remark it can be said here that the stability of the stability of the stability of the stability of the stability of the stability of the stability of the stability of the stability of the stability of the stability of of a model can also be evaluated by by simple click on the name of the model in the main window of r nu que see also section **F** it This will display some additional information on the model, including the stability of the model

#### 5 Summary

A MATLAB toolbox called FREQID has been presented for estimating discrete or continuous time linear (multivariable) models on the basis of (measured) frequency responses. Within FREQID, a model is being estimated by performing a curve -t routine on the available frequency domain measure ment. In the current version of FREQID, this curve -t routine can be either a leastsquares or a maxi mum amplitude criterion.

To simplify the operations involved with choosing

frequency dependent weightings, model order selection and model evaluation, FREQID is equipped with a user friendly Graphical User Interface (GUI). Additionally, the GUI serves as bookkeeper of the available frequency domain measurements and the different models being estimated

The software of FREQID is written for MATLAB version no cand sic standard signal and control mill lab toolboxes are required only In addition the optimization toolbox is needed only if the maximum amplitude routine is being used too

### Acknowledgements

Any feedback by remarks, suggestions or bug reports are a prerequisite to develop reliable and user friendly software. Therefore, the authors would like to thank David Molenaar for his contribution

- Balas, G.J., J.C. Doyle, K. Glover, A. Packard and R. Smith (1995).  $\mu$ -Analysis and Synthesis Tool $box$ . MUSYN Inc. and The Mathworks, Inc.
- de Callafon, R.A., D. Roover and P.M.J. Van den Hof (1996). Multivariable least squares frequency domain identi-cation using polynomial matrix fraction descriptions Processes Processes Processes Processes Processes Processes Processes Processes Processes cision and Control, Kobe, Japan. (See also this issue, pp.  $31-37$ ).
- Hakvoort RG Matlabtoolbox CURVE  $FIT$ . Internal Report, Delft Univ. of Technology, Mech. Eng. Systems and Control Group.
- $\mathcal{H}$  and  $\mathcal{H}$  is a denoted by  $\mathcal{H}$  and  $\mathcal{H}$ Frequency domain curve -tting with maximum amplitude criterion and guaranteed stability Int Journal of Control -
- Kollar I Frequency Domain System Identi  $fication$  Toolbox. The Mathworks, Inc.
- Ljung, L.  $(1993)$ . Some results on identifying linear systems using frequency domain data. Proc.  $32nd$ IEEE Conf. Decision and Control, San Antonio, TX products and the contract of the contract of the contract of the contract of the contract of the contract of
- Ljung, L. (1995). System Identification Toolbox User's Guide. The Mathworks, Inc.
- Maciejowski, J.M. (1990). Multivariable Frequency Domain Toolbox. Cambridge Control Ltd. and GEC Engineering Research Centre
- Pintelon, R., P. Guillaume, Y. Rolain, J. Schoukens and H Van hamme Parametric identi-ca tion of transfer functions in the frequency domain  $-$  a survey. IEEE Trans. Autom. Control, AC-39,
- Sanathanan, C.K. and J. Koerner (1963). Transfer function synthesis as a ratio of two complex poly nomials. IEEE Trans. Aut. Contr.,  $AC-8$ , 56-58.